# **GUI Programming with PysimpleGUI[1](#page-0-0)**

Up until now, the only way our programs have been able to interact with the user is through keyboard input via the **input** statement. But most real programs use windows, buttons, scrollbars, and various other things. These *widgets* are part of what is called a *Graphical User Interface* or GUI.

We will explore PySimpleGUI – a library based on tkinter.

To install on your computer

- Go to the Command Line Interface (Windows): pip3 install PySimpleGUI
- Go to the Terminal (MacOS): pip3 install PySimpleGUI

To install on a school desktop

• Go to the Terminal (MacOS): pip3 install PySimpleGUI –user

**Note: All screenshots and code shown are from Windows version. There are slight variations visually that don't impact the functionality between Windows and MacOS. Code for both operating systems are in the OneDrive area.** 

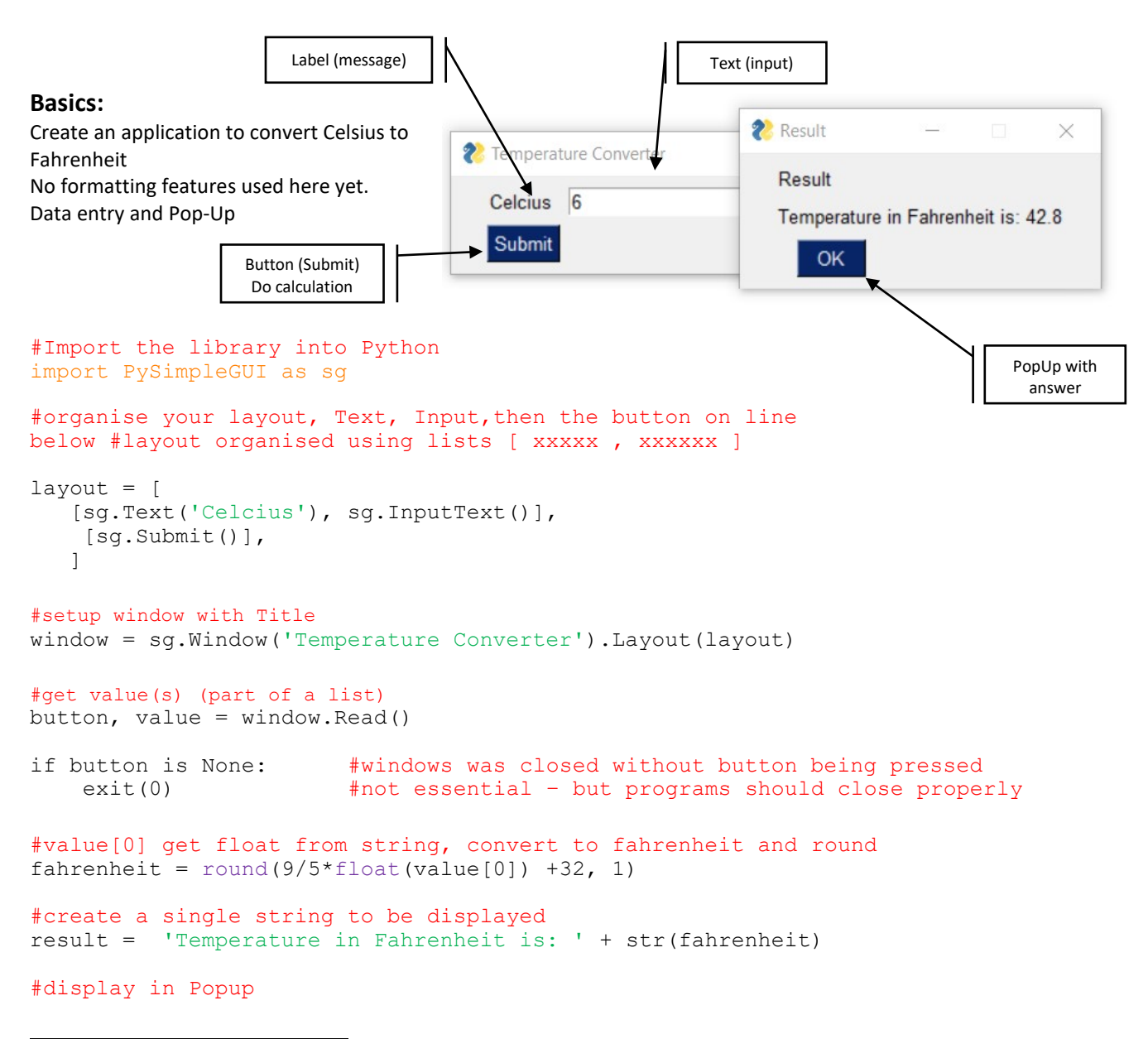

<span id="page-0-0"></span><sup>1</sup> See:<https://pypi.org/project/PySimpleGUI/>

sg.Popup('Result', result)

#### **Formatting:**

Let's organise some formatting.

```
Add
#Set formatting options for all elements
#rather than individually. Care with brackets
#add before layout
sg.SetOptions (background_color = 'LightBlue',
       element background color = 'LightBlue',
       text element background color = 'LightBlue',
            font = ('Arial', 10, 'bold'), text_color = 'Blue',
             input_text_color ='Blue',
            button color = ('White', 'Blue')
```
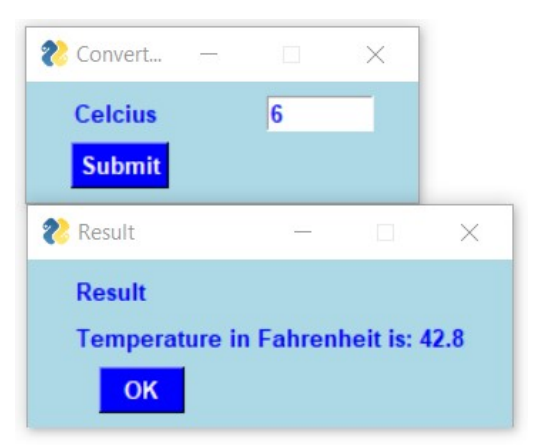

```
#adjust widths of labels and entry boxes
layout = [[sg. Text('Celcius', size = (12,1)), sg. InputText(size = (8,1))],
     [sg.Submit()]
    ]
```
# **Bind keys, display in text box for result and make the Form persistent**

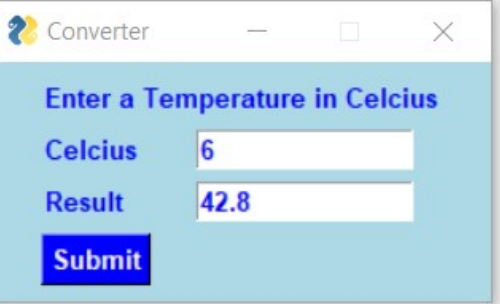

See the changes below

```
#update (via list) values and and display answers
#value[0] is celcius input, value[1] is input to place result.
#Use ReadButton with while true: - keeps window open.
layout = [ [sg.Text('Enter a Temperature in Celcius')],
    [\text{sq.Text}('Celcius', size = (8,1)), sq.InputText(size = (15,1))],
    [sg.Text('Result', size = (8,1)), sg.IDext(size = (15,1))],[sg.ReadButton('Submit', bind return key = True)]]
#Return = button press
window = sg.Window('Converter').Layout(layout) 
while True:
     #get result
    button, value = window, Read() #break out of loop is button not pressed.
     if button is not None: 
        fahrenheit = round(9/5*fload(value[0]) +32, 1) #put result in 2nd input box – Update 
         window.FindElement(1).Update(fahrenheit) 
     else:
         break
```
#### **Named input keys and catch errors**

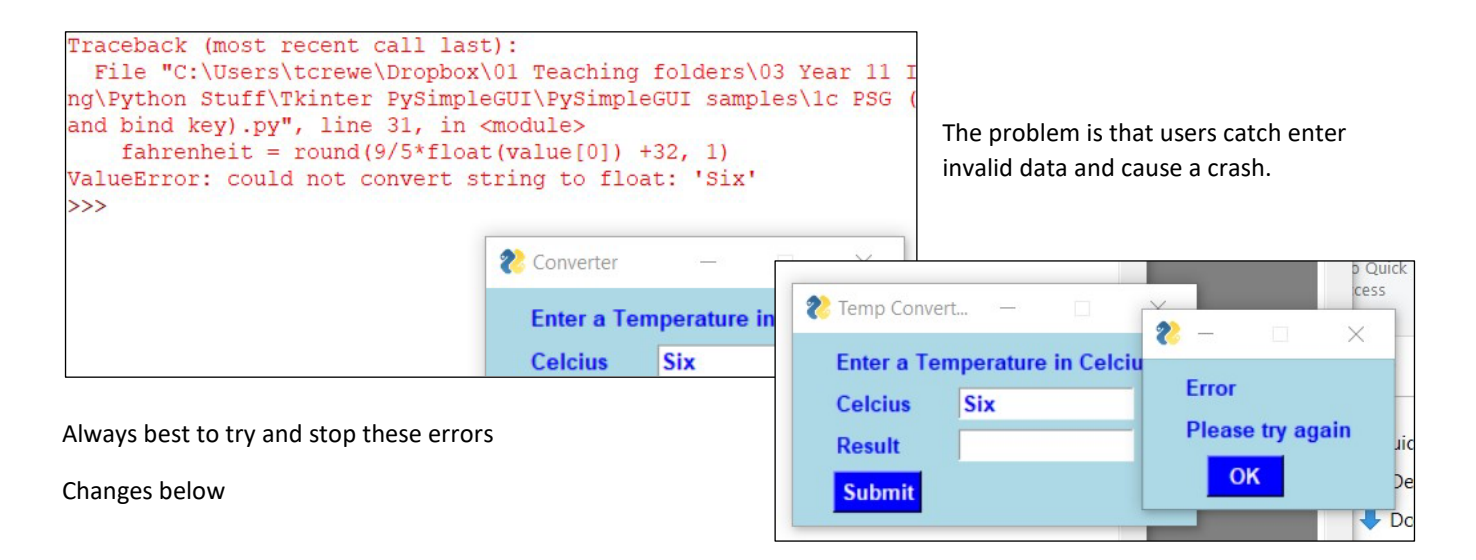

```
#name inputs (key) uses dictionary - easy to see updating of results
#value[input] first input value is celcius input
layout = [ [sg.Text('Enter a Temperature in Celcius')],
    [sg.Text('Celcius', size =(8,1)), sg.InputText(size = (15,1), key = '_input_')],
    [sg.Text('Result', size =(8,1)), sg.InputText(size = (15,1), key = ' result ')],
    [sg.ReadButton('Submit', bind return key = True)]]
window = sg.FlexForm('Temp Converter').Layout(layout) 
while True:
    button, value = window.Fead() if button is not None: 
         #catch program errors for text or blank entry:
         try:
            fahrenheit = round(9/5*float(value[' input ']) +32, 1)
             #put result in text box
             window.FindElement('_result_').Update(fahrenheit) 
         except ValueError:
             sg.Popup('Error','Please try again') 
     else:
         break
```
# **Validation added and Look and Feel (Windows only)**

As well, as capturing errors, sometimes you want to restrict values entered, even if correct data types..

<sup>2</sup> Temp Convert... 2  $\times$ **Enter a Temperature in Celcius Error**  $\overline{.5}$ **Celcius** Out of range **Result** OK **Submit** 

Changes below

```
#can use a variety of themes - plus individual options: Windows only
sg.ChangeLookAndFeel('SandyBeach') 
sg.SetOptions (font = ('Arial', 10, 'bold'))
while True:
    button, value = window.Fead() if button is not None: 
         #catch program errors for text, floats or blank entry:
         #also validation for range [0, 50]
         try:
            if float(value['_input_']) > 50 or float(value['_input_']) <0:
                 sg.Popup('Error','Out of range')
             else:
                fahrenheit = round(9/5*int(value[' input ']) +32, 1)
                 window.FindElement('_result_').Update(fahrenheit)
         except ValueError:
                 sg.Popup('Error','Please try again') 
     else:
        break
```
**For those interested – check out another sample using radio button and checkboxes (no validation or error checking needed!!) and images**

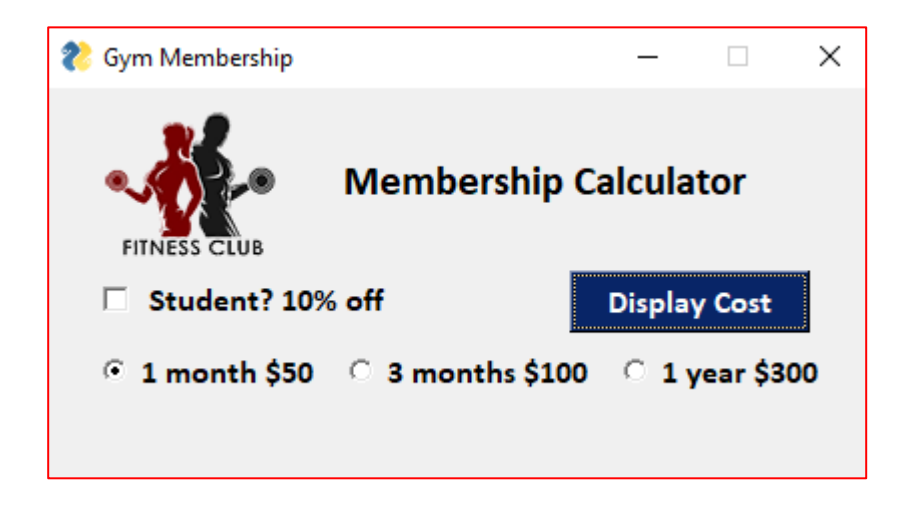

# **Practice Task for Part 2 of Outcome.**

The **body mass index** (**BMI**) or **Quetelet index** is a value derived from the [mass](https://en.wikipedia.org/wiki/Mass) [\(weight\)](https://en.wikipedia.org/wiki/Mass_versus_weight) and height of an individual. The BMI is defined as the [body mass](https://en.wikipedia.org/wiki/Human_body_weight) divided by the [square](https://en.wikipedia.org/wiki/Square_(algebra)) of the [body height,](https://en.wikipedia.org/wiki/Human_height) and is universally expressed in [units](https://en.wikipedia.org/wiki/Units_of_measurement) of kg/m<sup>2</sup> - from Body mass index, [https://en.wikipedia.org/wiki/Body\\_mass\\_index](https://en.wikipedia.org/wiki/Body_mass_index) April 4, 2018

Create a Graphic User Interface (GUI) using PySimpleGUI and python to calculate a person's BMI when they enter their height (in metres) and weight (in kilograms)

Use the template used earlier and adapt – Outcome (Part 2) will be completely open book and all resources will be available.

## **Part 1:**

Program correctly allows entry of weight and height and displays BMI correctly with similar layout shown – ignore formatting *(20 marks: structure, data entry, results, 1 decimal place etc – no formatting)*

#### **Part 2:**

Format interface to look like the sample left. *(5 marks – formatting, font, sizes, colors)* **MacOs and Windows 'look' will be slightly different**

- Title is BMI
- Background colour is light blue,
- Font for all is Arial
- Message labels, buttons and output font is bold
- Button background is blue and text color is white

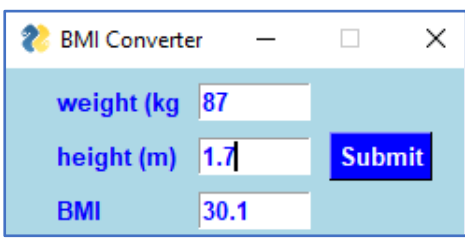

## **Part 3:**

People can enter decimal numbers, but not empty or text – if users enter these catch the error and display the following in a message box: Title Error and Message 'Please try again' *(3 marks – catching errors and validation – see previous)*

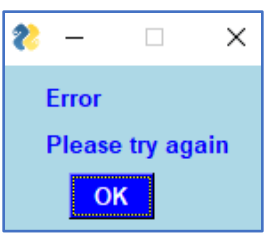

## **Part 4 (extension/challenge)**

Modify your program to display the output in green, **but** red if the BMI is greater than 30. Like that shown. *(2 marks for some extension extra stuff)*

#### **Hints:**

- Change button color
- Use Text not InputText for result
- In Text (for result)
	- $\circ$  use property: justification = centre
	- o set key = 'result'
	- o set font size bigger
- use if statement to set color
- In window.FindElement('result').update()  $\rightarrow$  set text color to color)

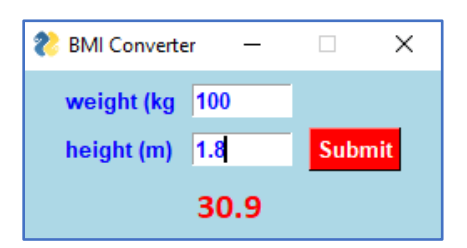